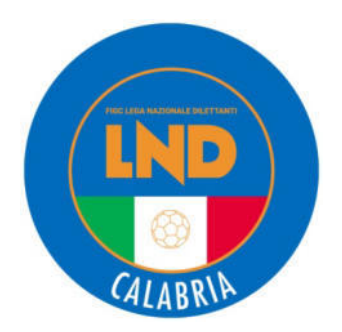

#### Federazione Italiana Giuoco Calcio Lega Nazionale Dilettanti

#### COMITATO REGIONALE CALABRIA

Via Contessa Clemenza n. 1 – 88100 CATANZARO TEL.. 0961 752841/2 - FAX. 0961 752795

Indirizzo Internet: www.crcalabria.it

e-mail: segreteria@crcalabria.it

Posta Certificata:segreteria@pec.crcalabria.it tesseramento@pec.crcalabria.it amministrazione@pec.crcalabria.it giustiziasportiva@pec.crcalabria.it

### Stagione Sportiva 2022/2023 Comunicato Ufficiale n° 177 del 28 Giugno 2023

#### **1. COMUNICAZIONI DELLA F.I.G.C.**

#### **COMUNICAZIONE DIPARTIMENTO SPORT E SALUTE**

Il Registro nazionale delle attività sportive dilettantistiche non sarà accessibile fino al primo luglio per via di operazioni di adeguamento della piattaforma per la gestione del lavoro sportivo, come previsto nel D.LGS. 28 febbraio 2021, n. 36.

Durante questo periodo, non sarà possibile accedere alle funzionalità del Registro, inclusa la consultazione e l'invio di dati.

Ringraziamo per la vostra pazienza e comprensione mentre lavoriamo per rendere il Registro migliore.

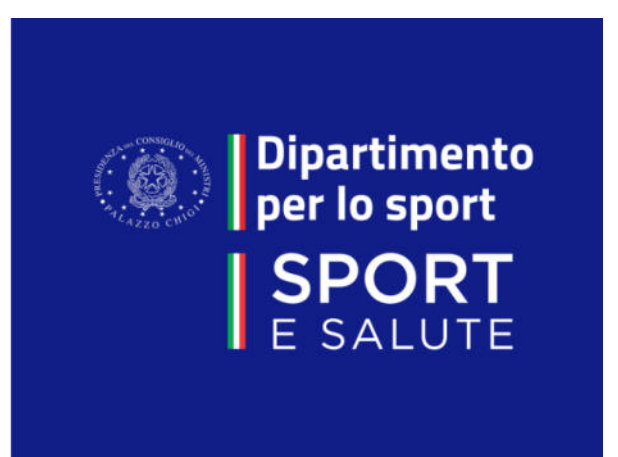

#### **2. COMUNICAZIONI DELLA L.N.D.**

#### **GUIDA RAPIDA PORTALE SERVIZI FIGC (https://anagrafefederale.figc.it/)**

Si rimette in allegato la guida rapida alle funzioni del modulo **ANAGRAFE FEDERALE** del **PORTALE SERVIZI FIGC,**  predisposta dall'Ufficio Sistemi Informativi F.I.G.C. e destinata alle Società affiliate alla L.N.D.

> IL SEGRETARIO **IL PRESIDENTE** Emanuele Daniele **Saverio Mirarchi**

PUBBLICATO ED AFFISSO ALL'ALBO DEL COMITATO REGIONALE CALABRIA **IL 28 GIUGNO 2023**

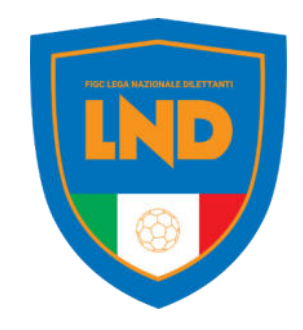

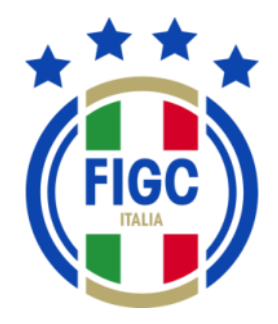

# **ANAGRAFE FEDERALE ONLINE**

**PORTALE SERVIZI FIGC** Guida rapida

**FIGC - Information Technology**

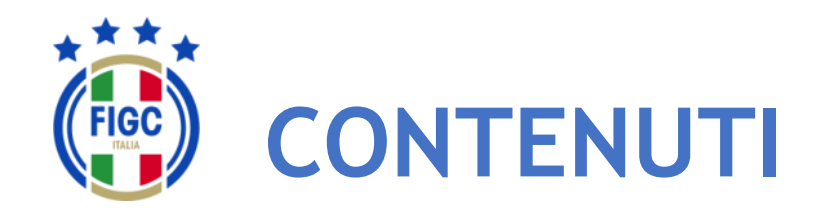

- Accesso
- Attivazione utenza
	- Società già affiliata
	- Nuova società (Nuova affiliazione, Fusione)
- Menu personale
- Modifica Profilo
- Cambio Password
- Altre funzionalità
- Gestione Pratiche
	- Nuova pratica
	- Visualizzazione pratiche
	- Sezione «Dati Pratica «
	- Sezione «Allegati»

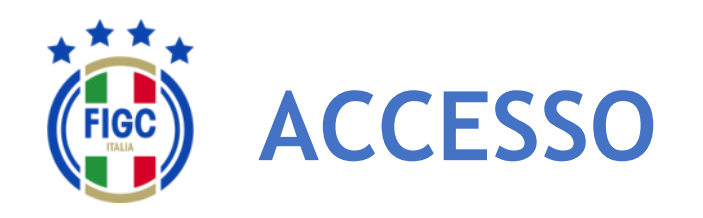

L'accesso al modulo ANAGRAFE FEDERALE ONLINE del PORTALE SERVIZI FIGC è garantito dalla seguente URL:

### **https://anagrafefederale.figc.it/**

Ogni **società già affiliata** dovrà selezionare il pulsante **Attiva utenza**  e seguire le istruzioni presentate nelle schermate successive

Per l'attivazione dell'utenza utilizzare l'indirizzo **mail del Legale Rappresentante** della società

Le **nuove società** (nuove affiliazioni o fusioni) dovranno creare la nuova utenza

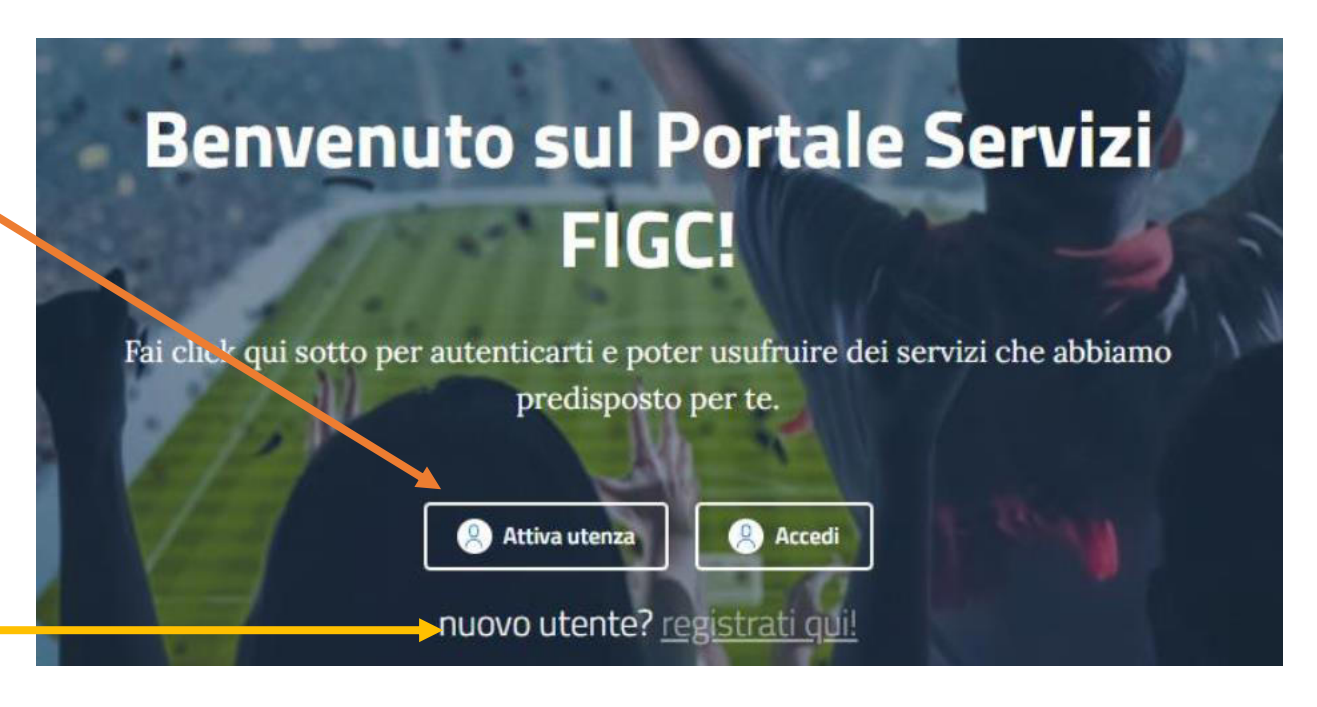

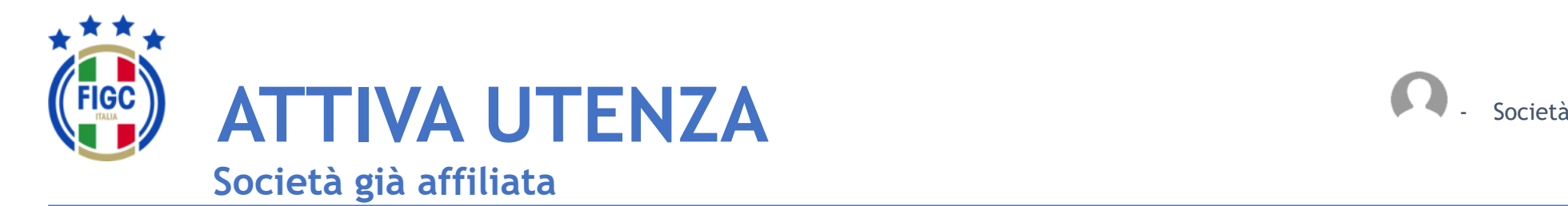

Inserire **l'email del**  Legale Rappresentante e premere il pulsante **Invia codice di verifica**

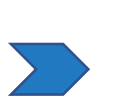

Accedere alla mail e prendere il **codice di verifica**

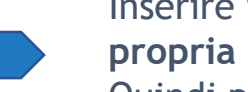

Inserire il codice di verifica ed **impostare la propria password**.

Quindi premere accedi ed inserire le credenziali:

- username= email legale rappresentante
- Password= come impostata

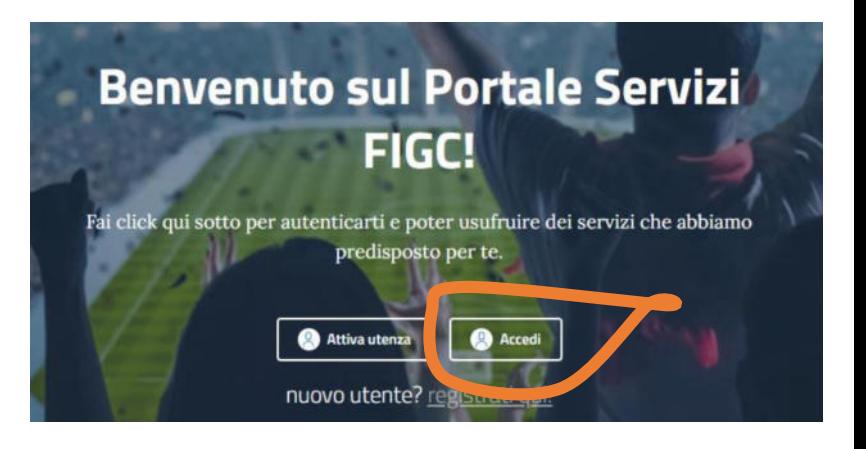

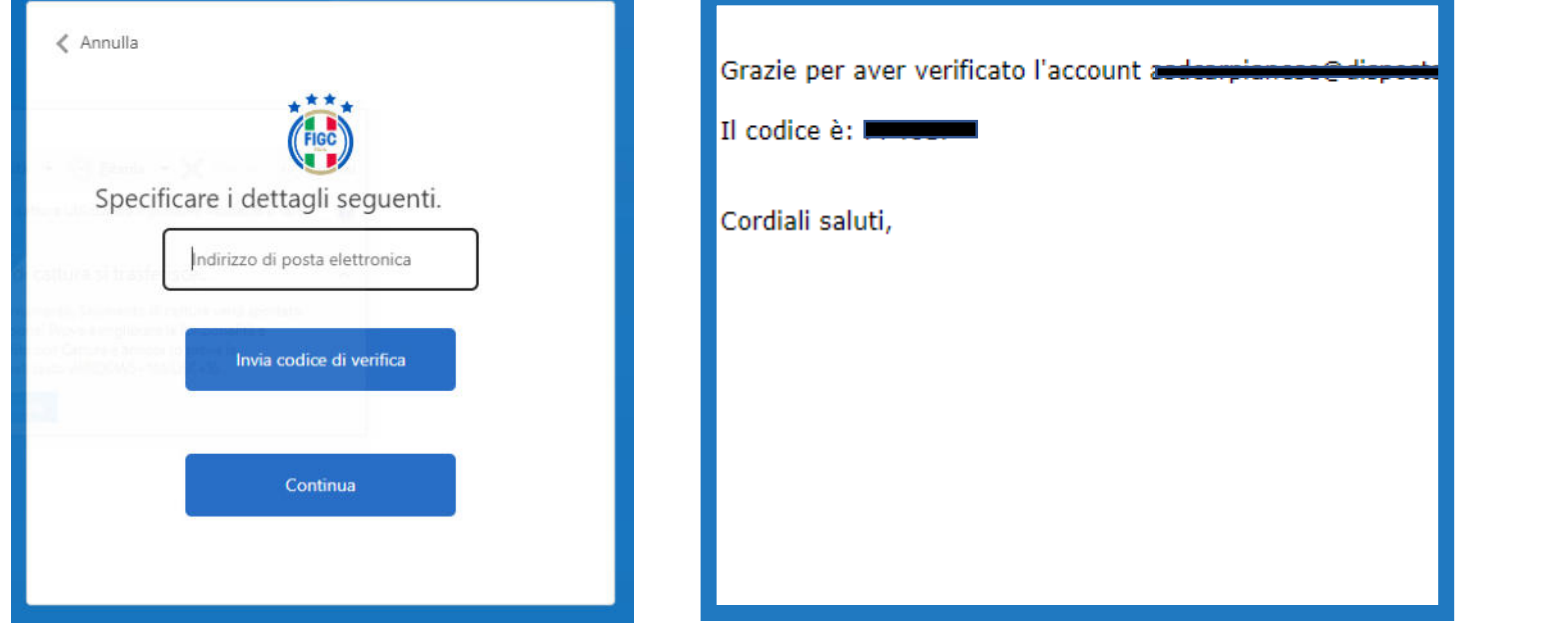

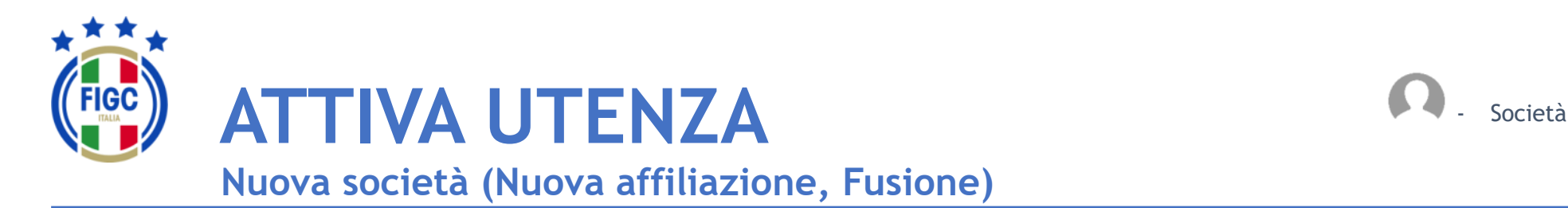

Inserire i dati contrassegnati da «\*» e procedere seguendo le istruzioni presentate dal sistema.

N.B. La prima utenza di una **nuova società** necessita della email del **Legale Rappresentante**

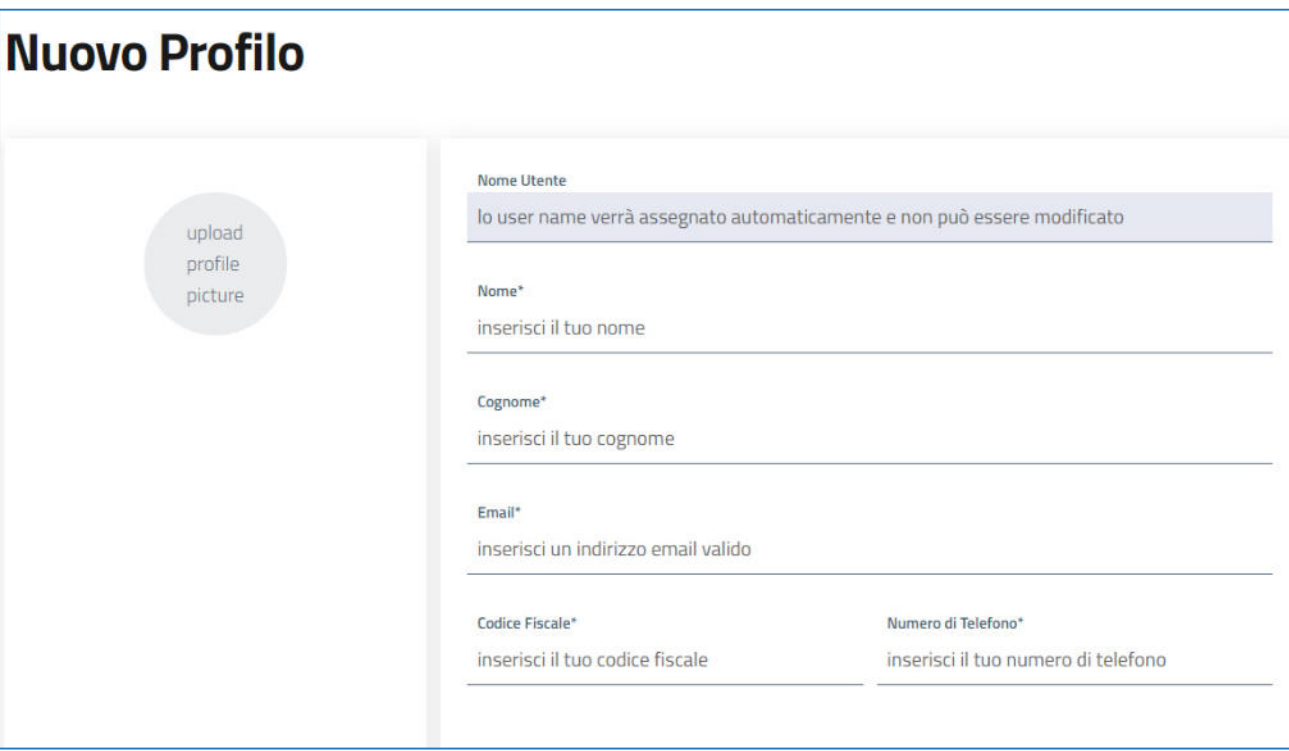

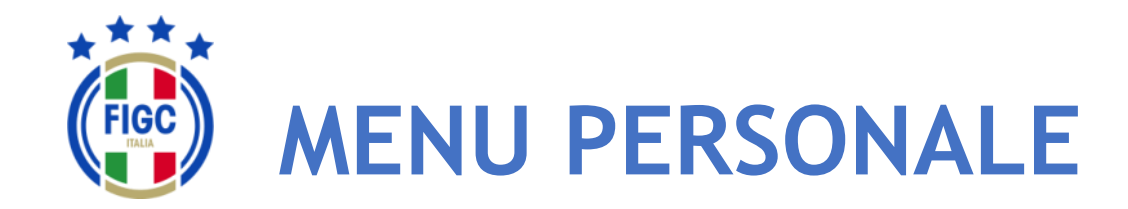

- Società

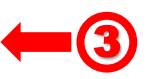

L'Utente può effettuare la modifica del proprio profilo, il cambio password e il logout (disconnessione) premendo il bottone in alto a destra (badge) corrispondente all'Utente connesso.<sup>1</sup>

L'utente può inserire una propria immagine, come il logo del club che rappresenta, etc.

L'Utente può effettuare il logout premendo il bottone "Disconnetti" in alto a destra. 2

Il logout può essere fatto da qualsiasi punto dell'Applicazione.

In relazione allo specifico utente, sono disponibili differenti funzioni;

Nelle Slide seguenti l'ambito di disponibilità di ogni funzione per tipologia di è indicata in altro a destra. 3

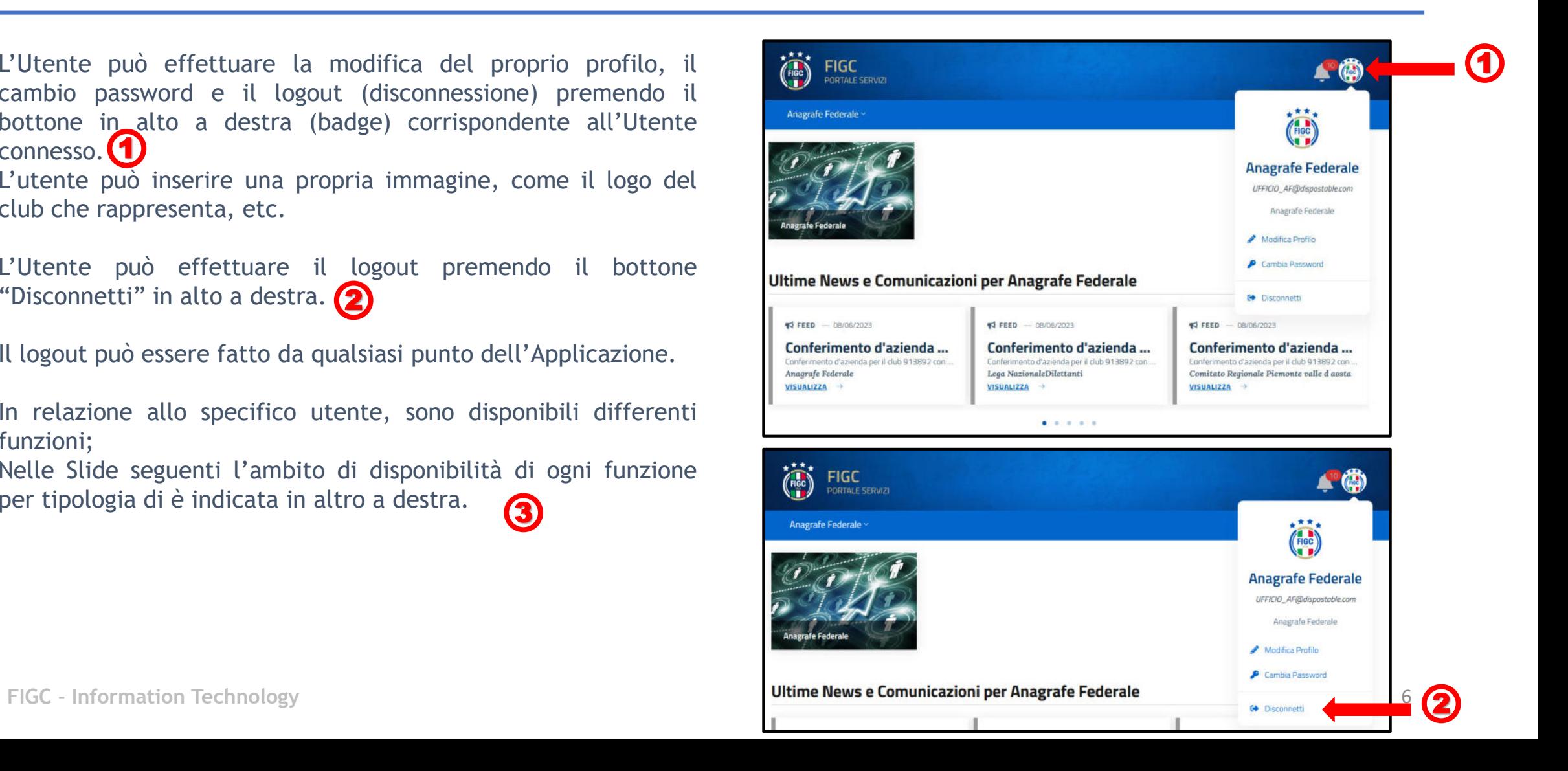

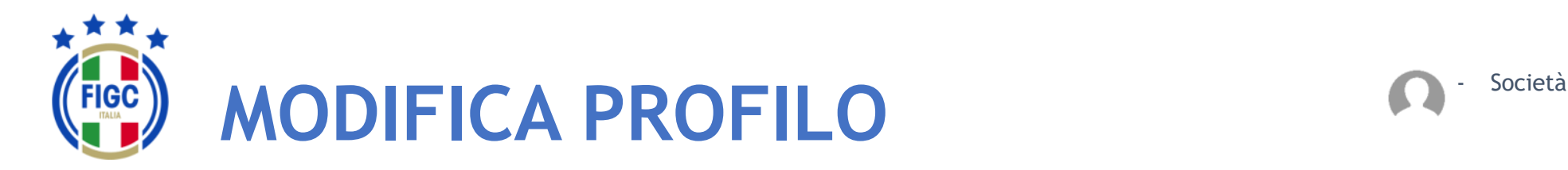

L'Utente può effettuare la Modifica del Profilo premendo il bottone "Modifica Profilo" . (1

Viene visualizzata la maschera Modifica Profilo.

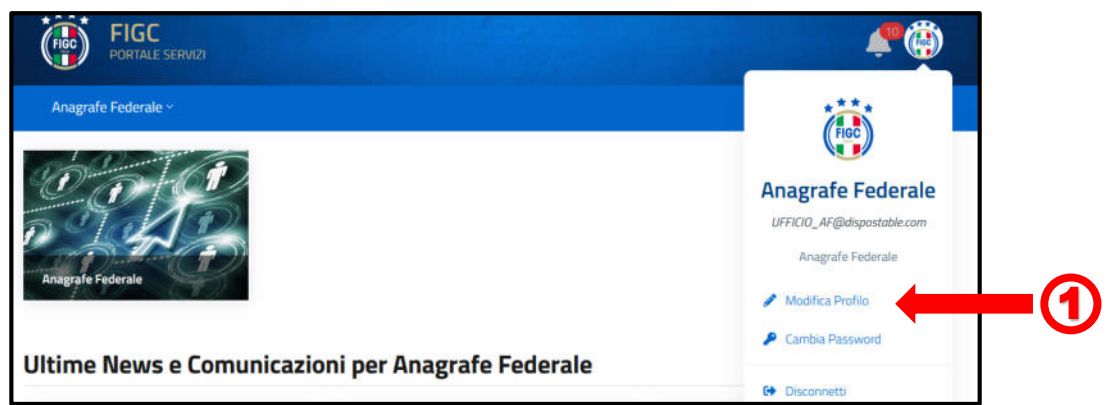

L'Utente può variare la foto associata al profilo premendo sull'immagine. 2 Verrà aperta la finestra di dialogo Windows, l'utente seleziona il file immagine e preme il bottone "Apri". La Foto verrà acquisita.

I campi "Codice Fiscale"  $\bigcirc$  e "Numero di Telefono"  $\bigcirc$  sono compilabili. Tutti gli altri campi non sono editabili.

L'Utente può premere il bottone "Annulla" e rinunciare (5 all'operazione di modifica.

**FIGC - Information Technology** 7 L'Utente può premere il bottone "Conferma" la modifica verrà salvata sul Sistema e identificherà l'Utente. 6

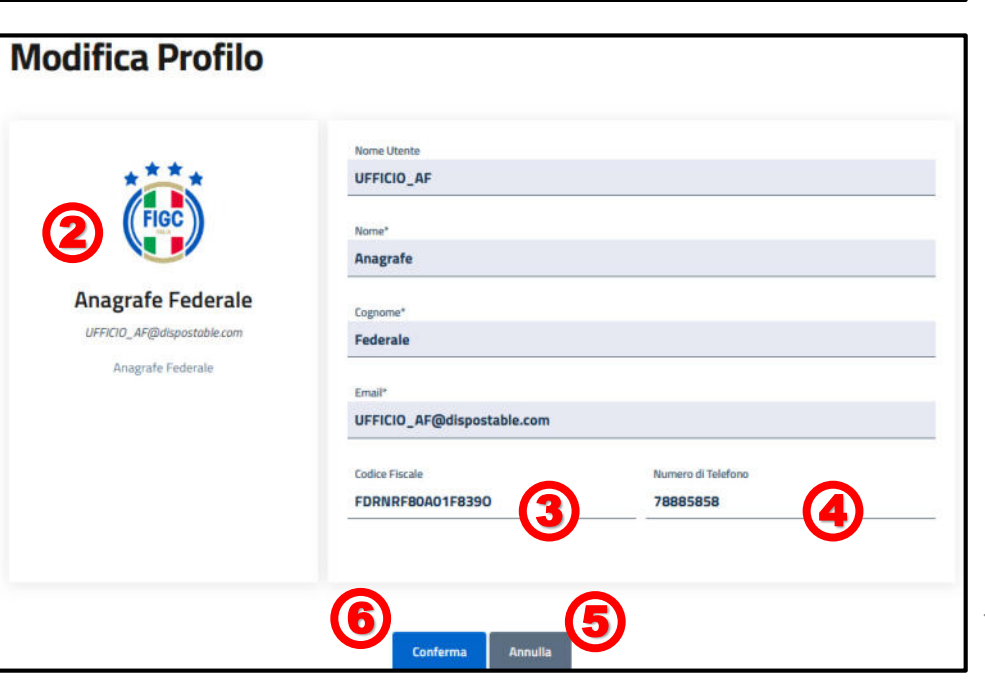

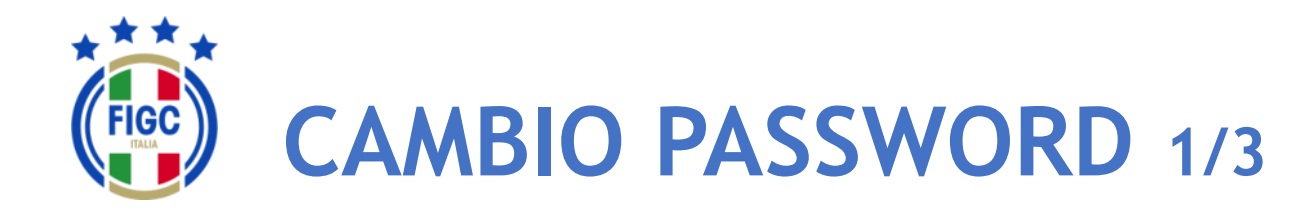

- Società

L'Utente può effettuare Il Cambio Password premendo il bottone in "Cambio Password" . 1

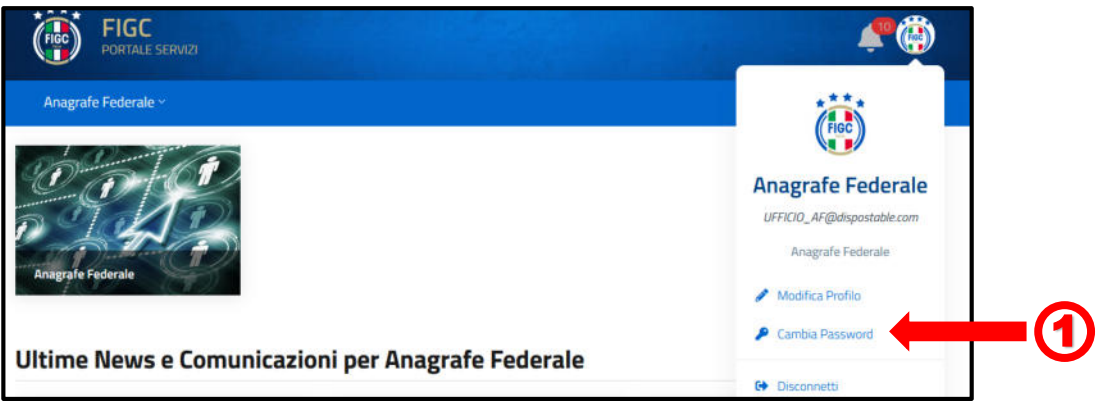

Viene visualizzata la maschera per effettuare il cambio password.

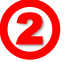

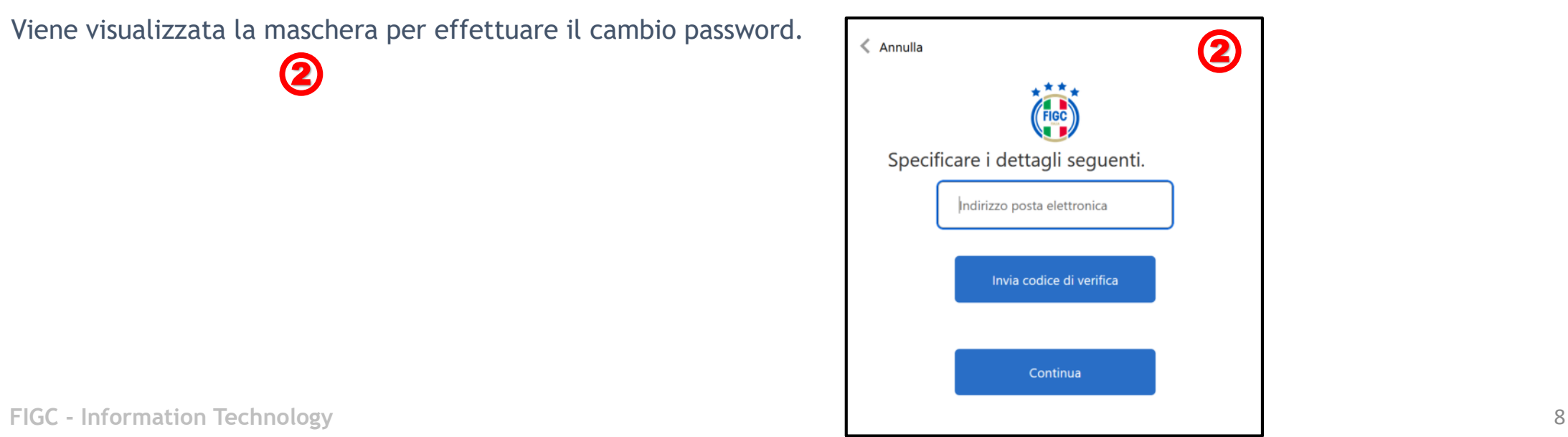

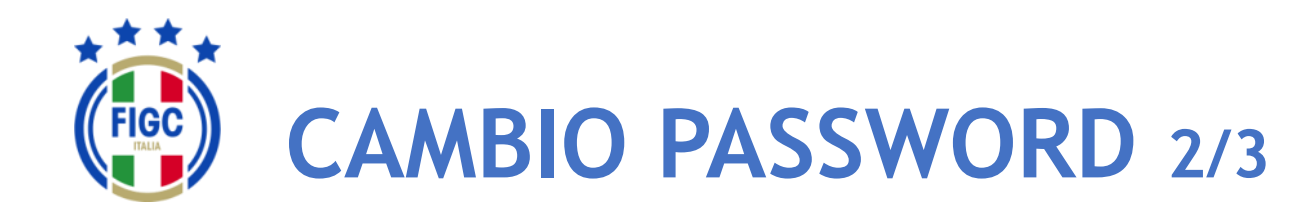

**Società** 

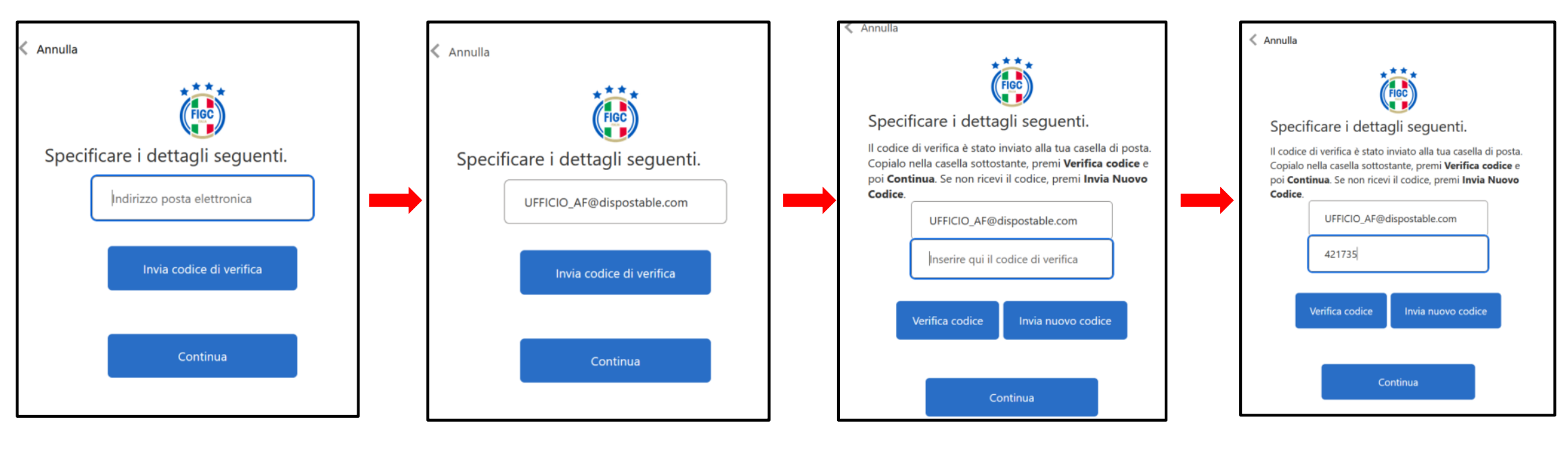

L'Utente digita il proprio indirizzo email

L'Utente preme il bottone "Invia Codice di verifica"

L'Utente accede alla propria email e recupera il Codice di verifica.

L'Utente digita il Codice di Verifica pervenuto via email nell'apposito campo e premere il bottone "Verifica Codice".

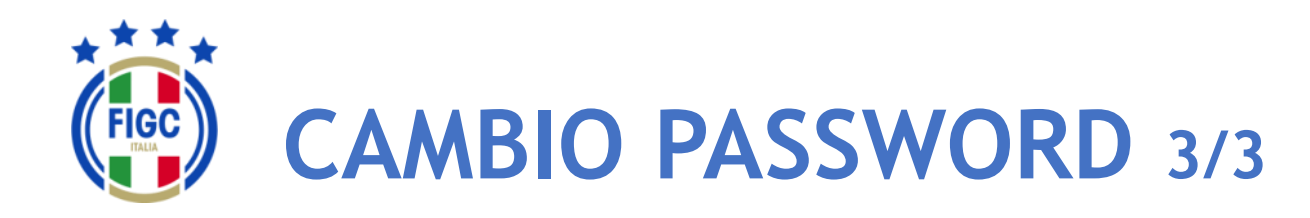

- Società

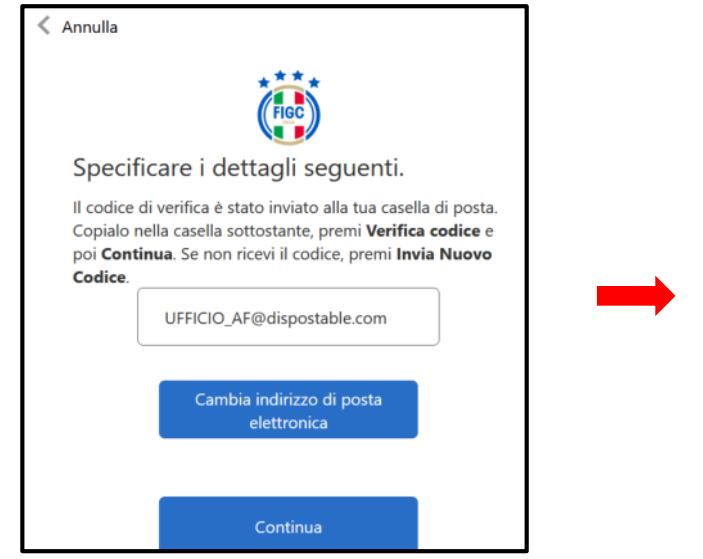

Se l'Utente non desidera cambiare l'indirizzo di posta elettronica preme il bottone "Continua" .

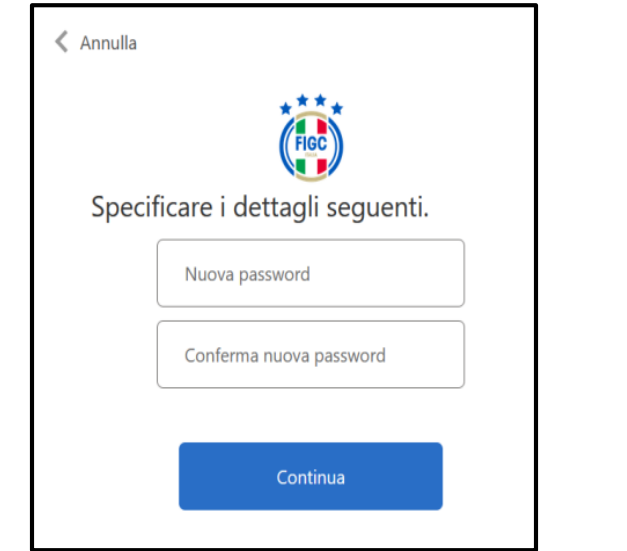

Viene presentata la finestra per l'impostazione della Password.

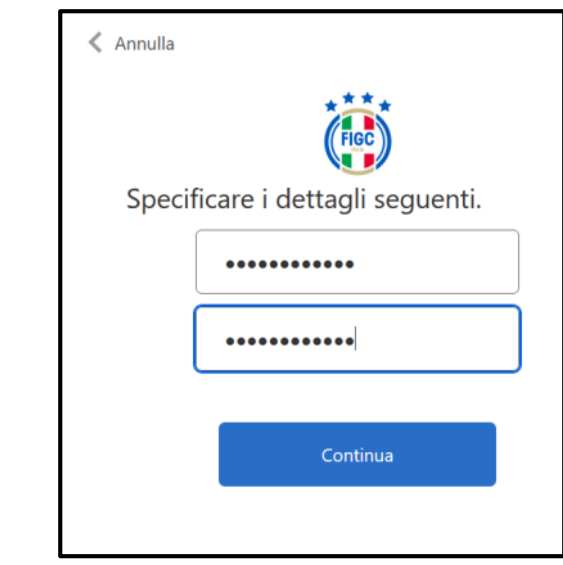

L'Utente digita la Nuova password nel primo campo e la conferma digitandola nuovamente nel secondo campo (Conferma nuova password).

Poi preme il bottone "Continua".

**FIGC - Information Technology** 10 Email e la nuova Password impostata. Terminata l'attivazione dell'account l'Utente accederà all'Applicativo con il Nome Utente o

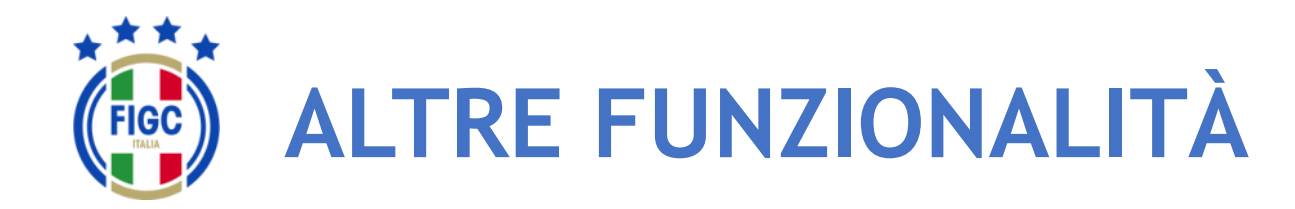

L'Utente può visualizzare eventuali Notifiche premendo la "Campanella"  $\bigcap$  in alto a destra.

L'Utente può premere, in qualsiasi momento, il logo FIGC o la

scritta a sinistra

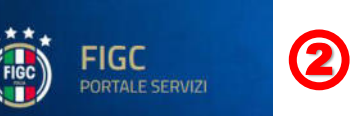

per ritornare alla homepage

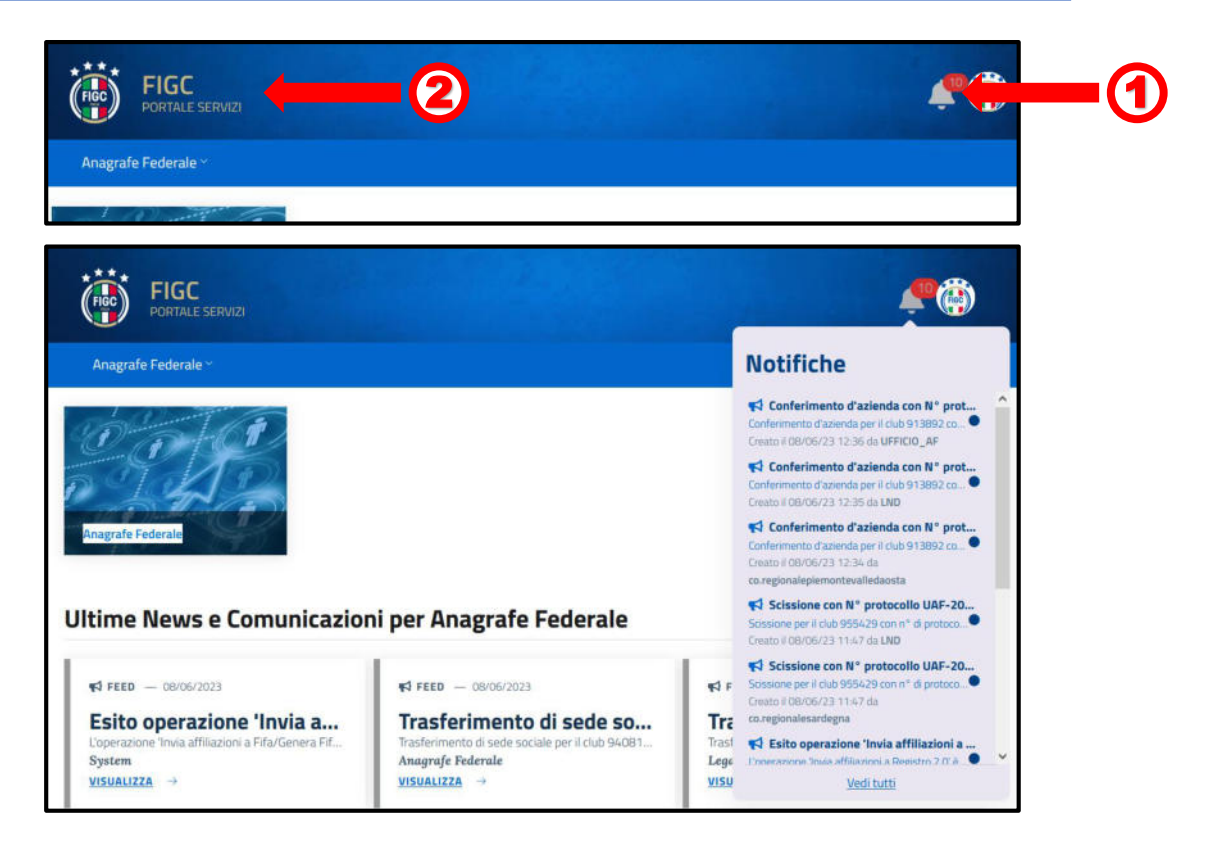

- Società

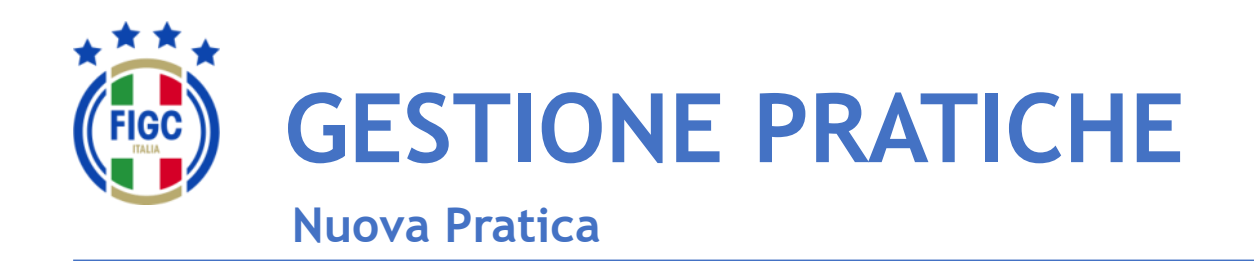

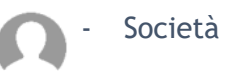

L'Utente può creare una Nuova Pratica, premendo il seguente **bottone.** Nuova Pratica da back of ce v 0

L'Utente può scegliere tra diverse tipologie di pratiche.

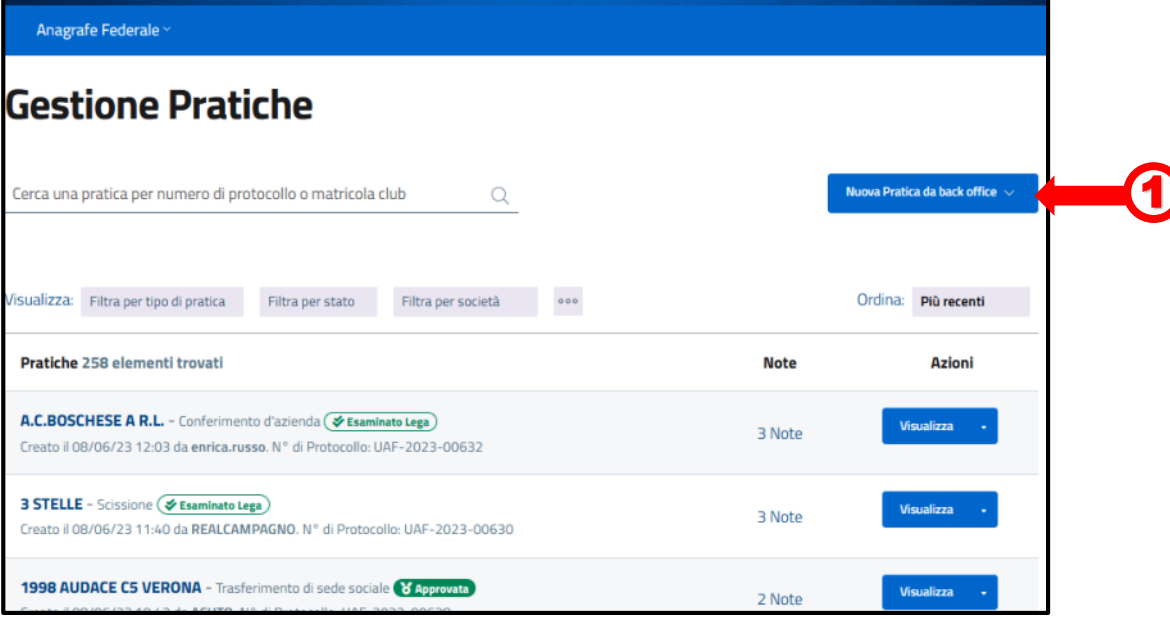

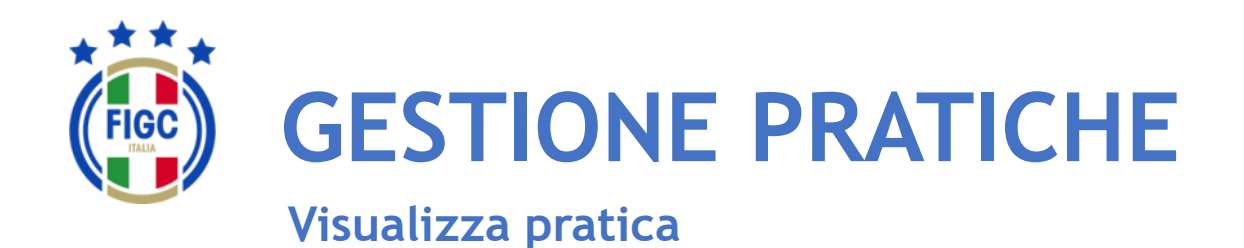

Nella parte centrale della pagina Gestione Pratiche, l'Utente visualizza l'elenco delle pratiche. Per ogni pratica in elenco, l'Utente visualizza dei dati riassuntivi:

- Nome Società; 1
- Tipo di Pratica; 2
- Stato della Pratica; 3
- Data e ora di creazione; **4**
- $\bullet$  Il nome di chi ha creato la pratica;  $\overline{\mathbf{5}}$

6

- N° di protocollo;
- N° di note inserite;  $\mathcal{L}$

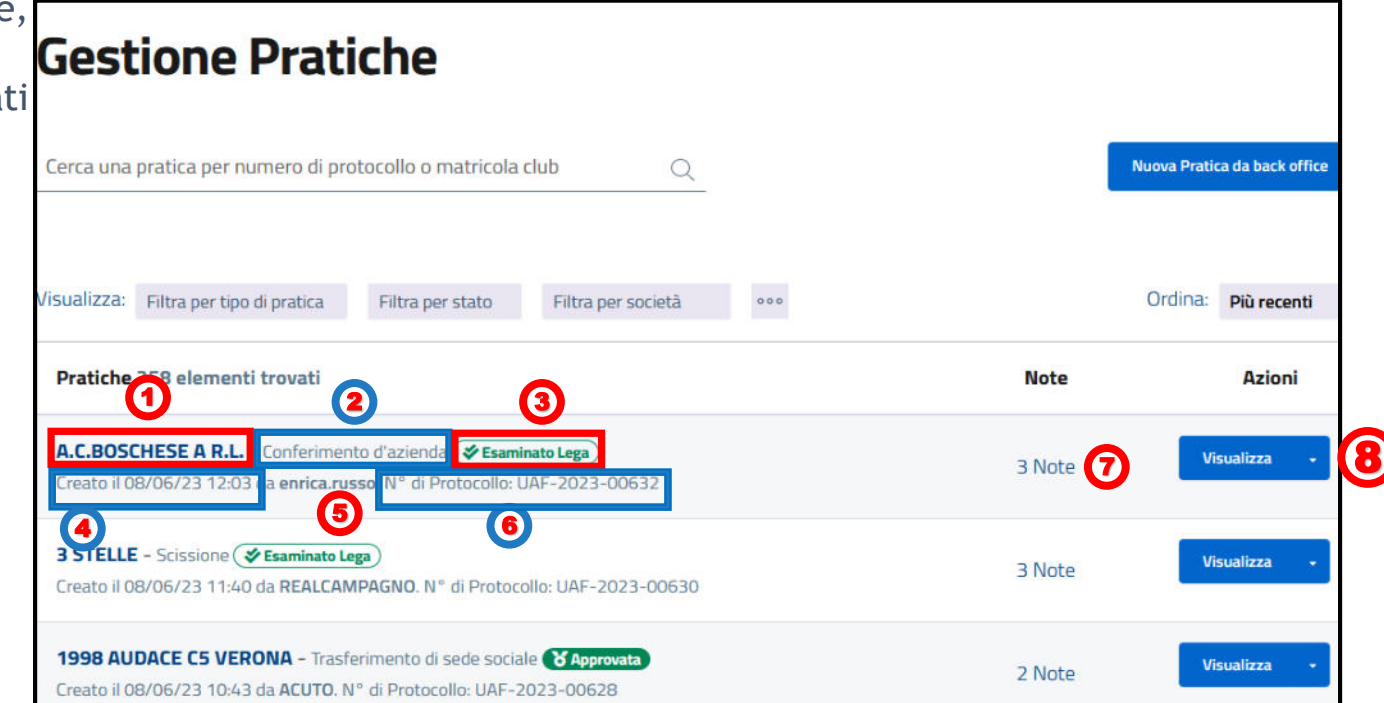

- Società

**FIGC - Information Technology** 13 L'Utente può premere il bottone "Visualizza" e visualizzare/modificare i dati della pratica. 6

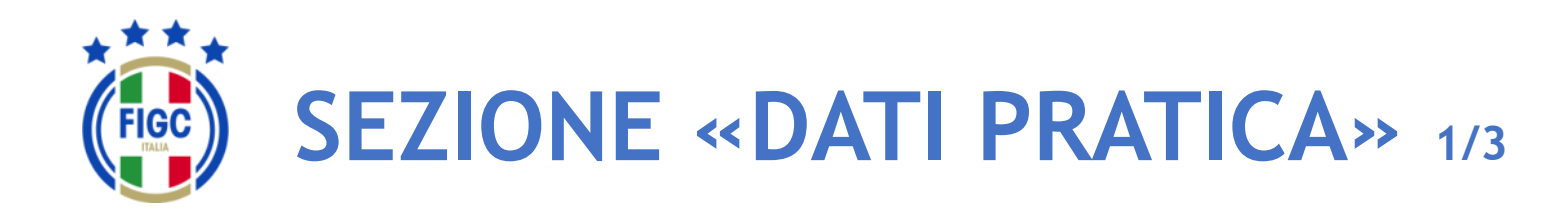

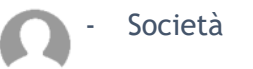

Nella sezione "Dati Pratica" l'Utente Società può premere il bottone  $\sqrt{\ }$  per espandere la sezione online di una pratica.

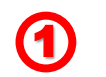

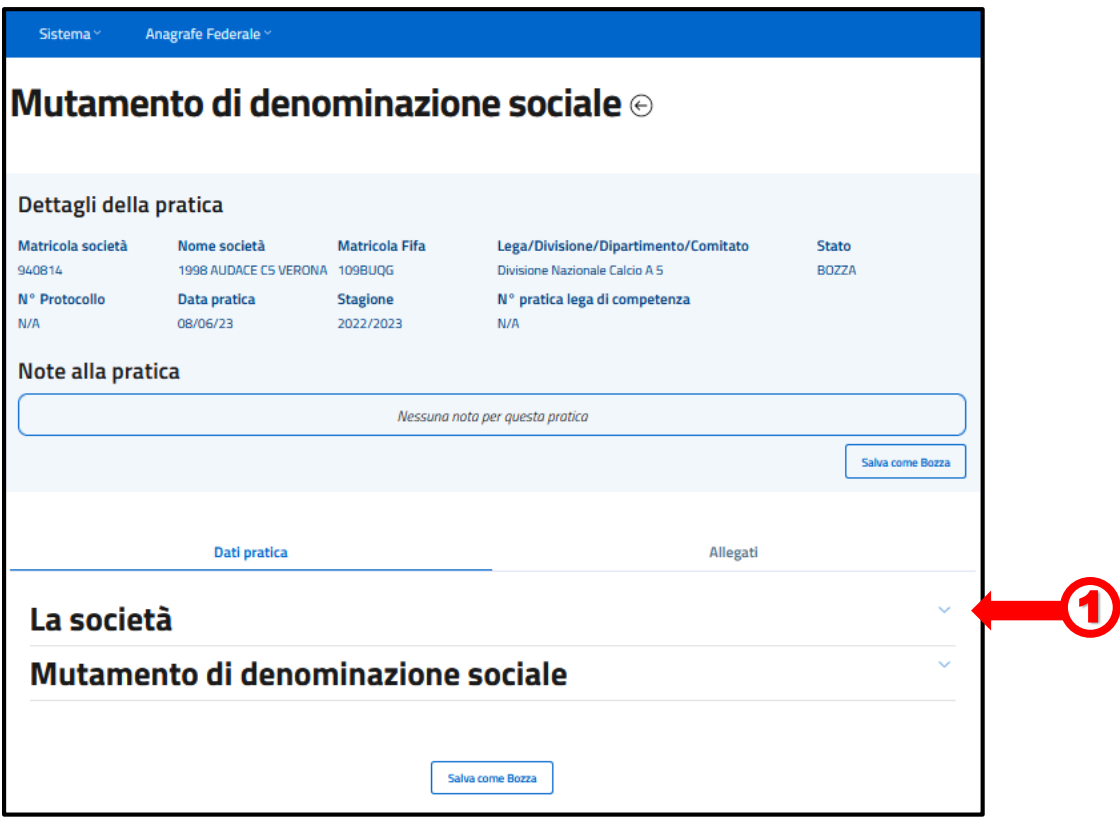

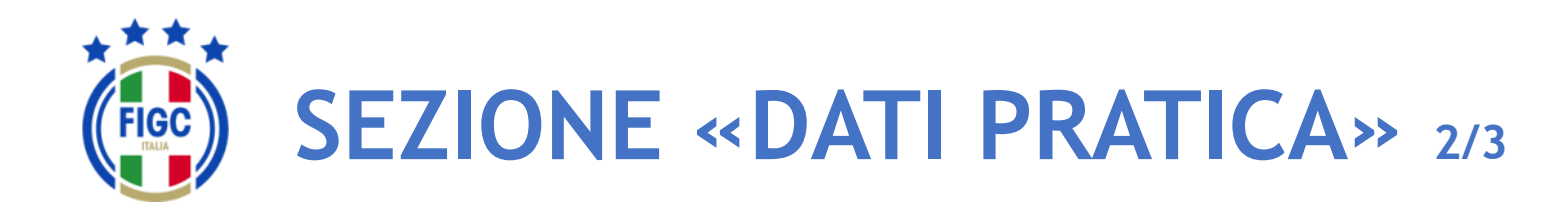

L'Utente Società può premere il bottone per collassare la sezione online di una pratica.  $\mathbf \Omega$ 

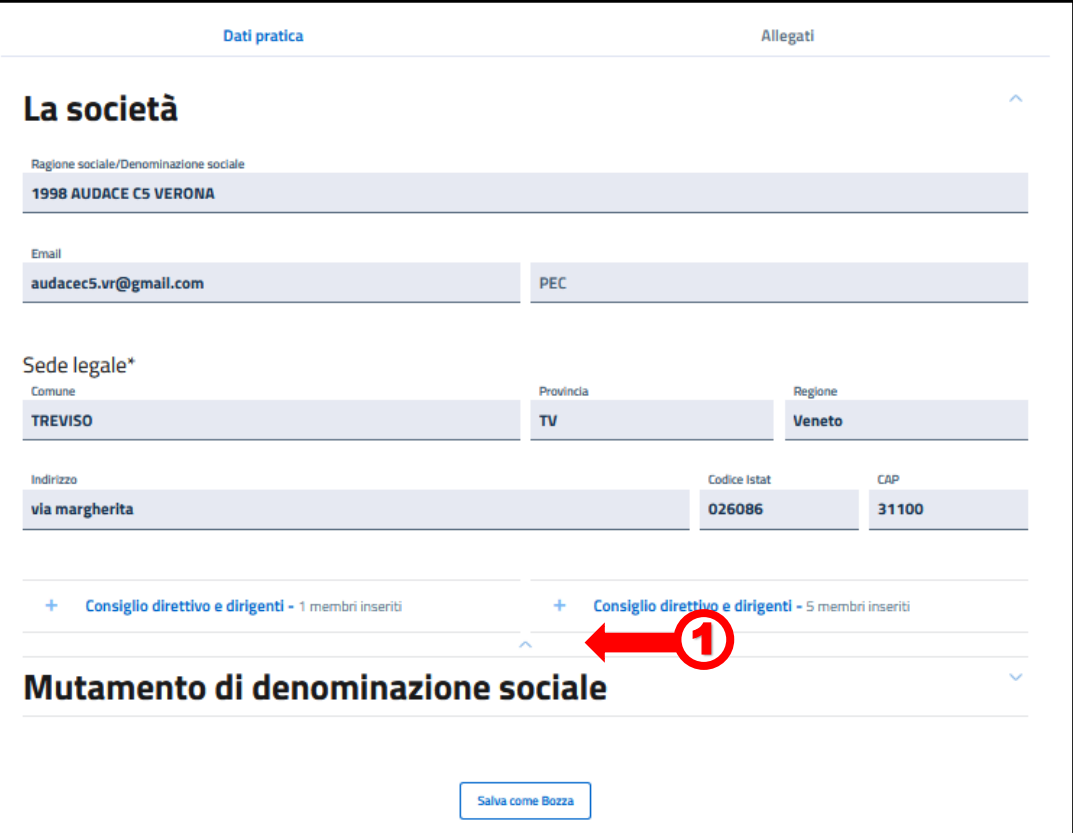

- Società

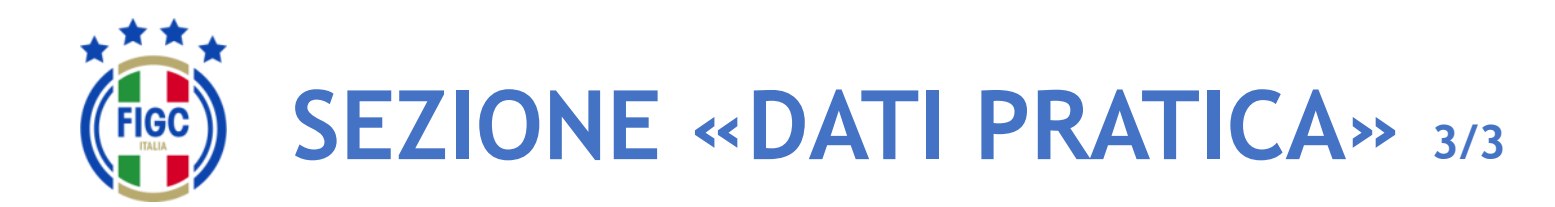

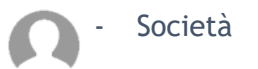

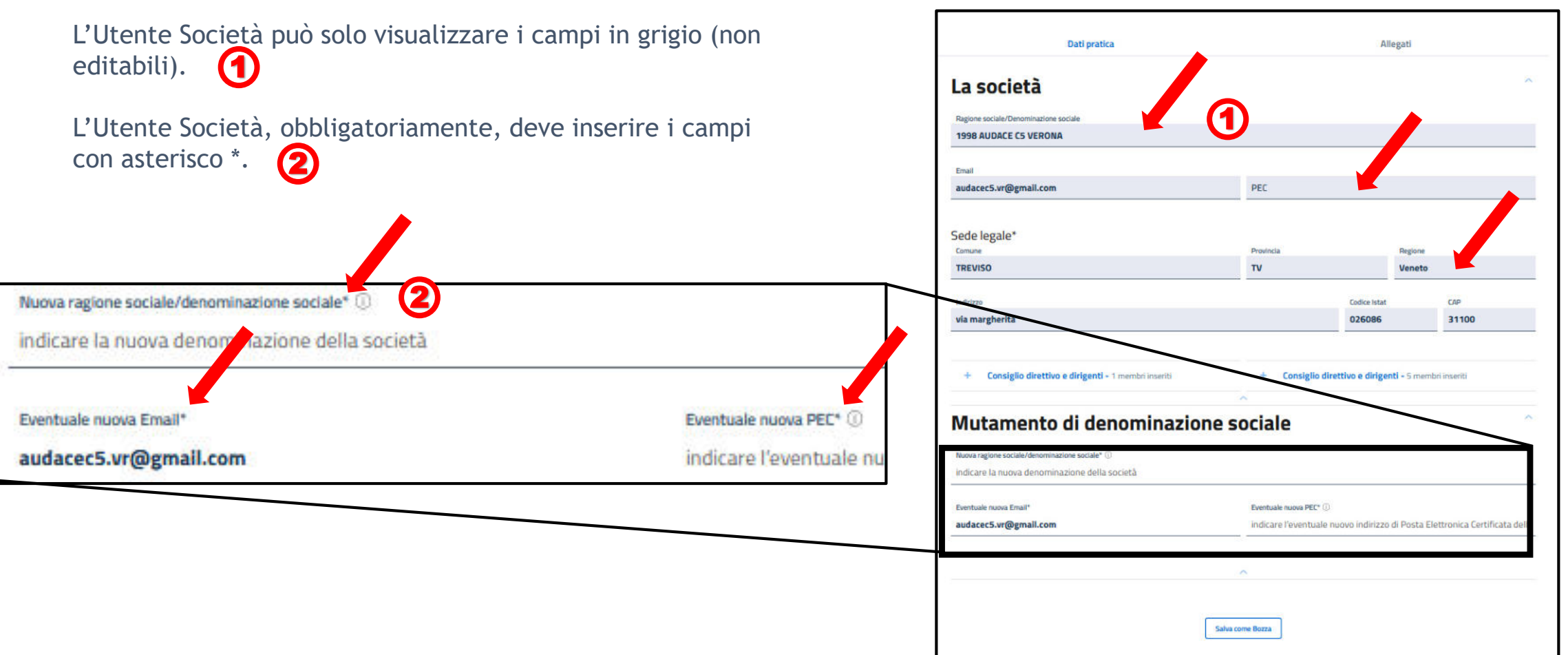

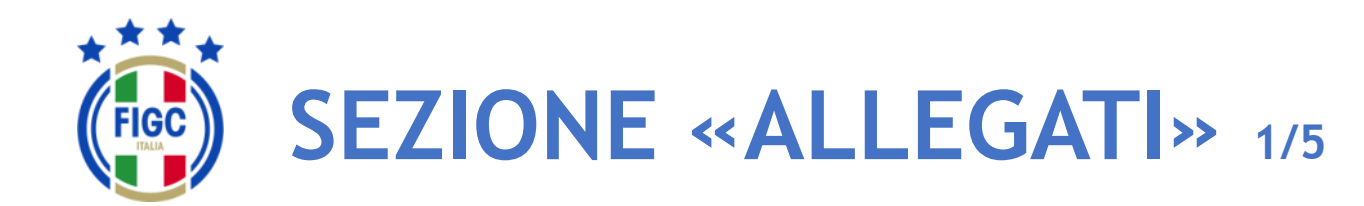

- Società

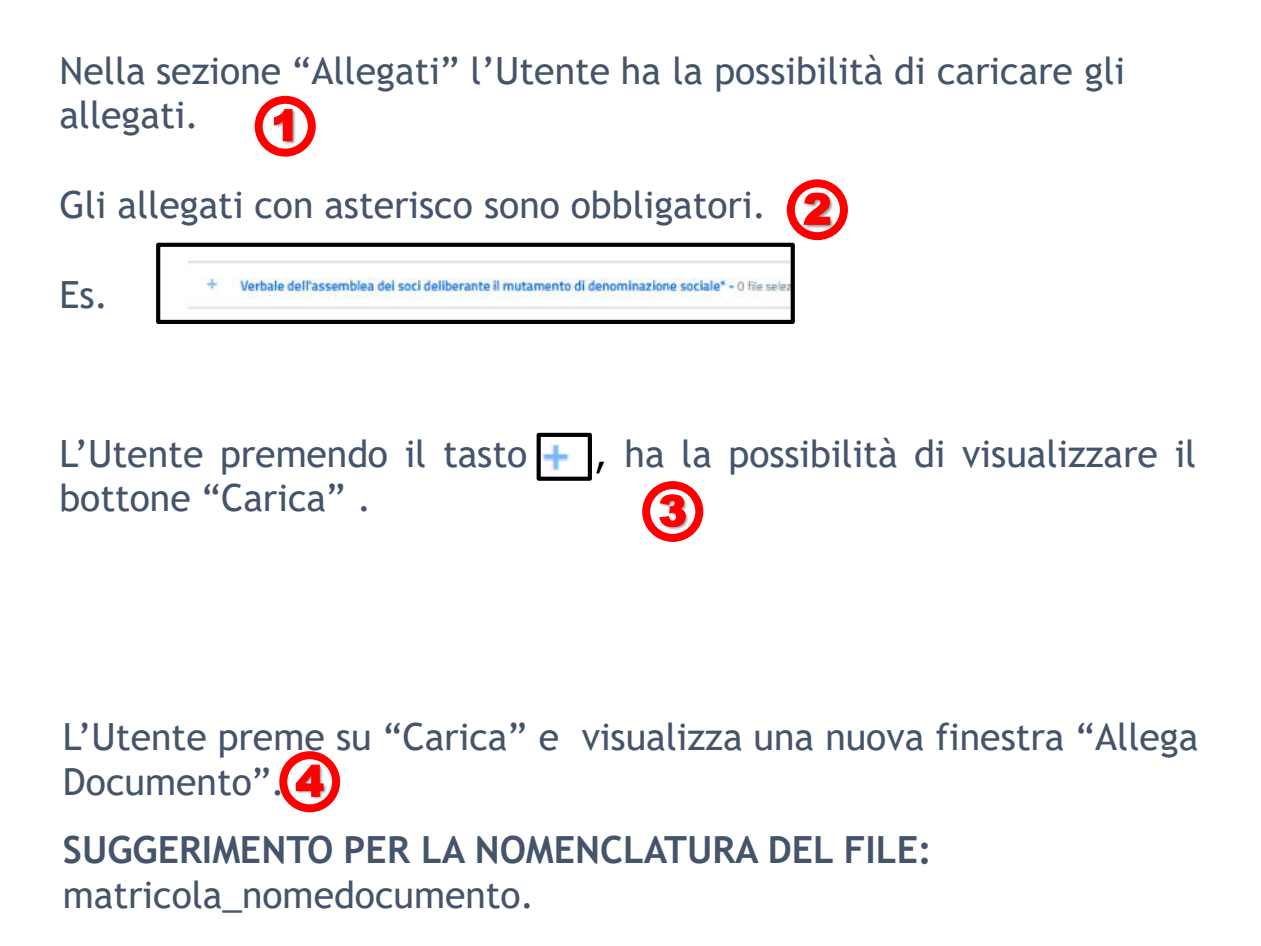

**FIGC - Information Technology** 17 Es. matricola\_statuto, matricola\_atto

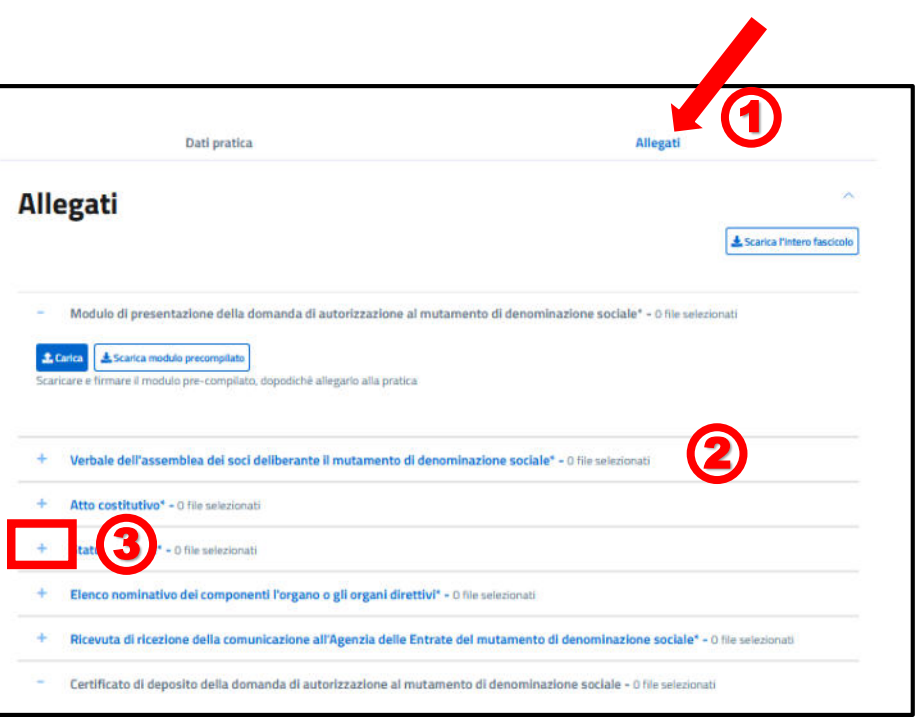

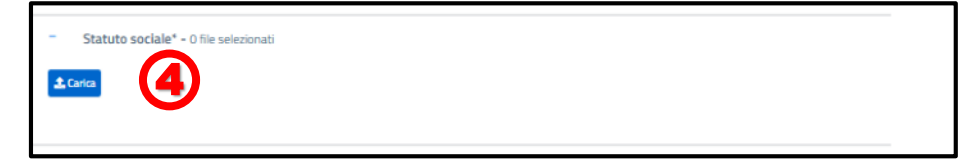

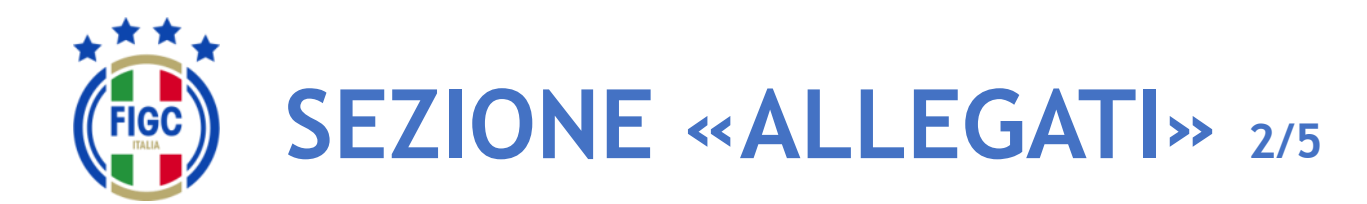

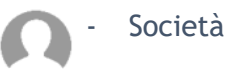

L'Utente può inserire l'allegato o trascinando il file nella seguente immagine (4)

oppure premendo su "selezionalo da dispositivo".  $\bullet$ 

Se preme su "selezionalo da dispositivo", verrà aperta la finestra di dialogo Windows, l'Utente seleziona il file e preme il bottone "Apri".

Se l'Utente preme il bottone "Annulla" rinuncia all'operazione di inserimento file. **3** 

Nella finestra "Allega documento", per ogni tipologia di documento da allegare, è possibile inserire solo l'estensione ammessa. 4

Se l'Utente allega un file con estensione non ammessa , riceve il messaggio di errore "L'estensione del file non è presente tra quelle ammesse". 5

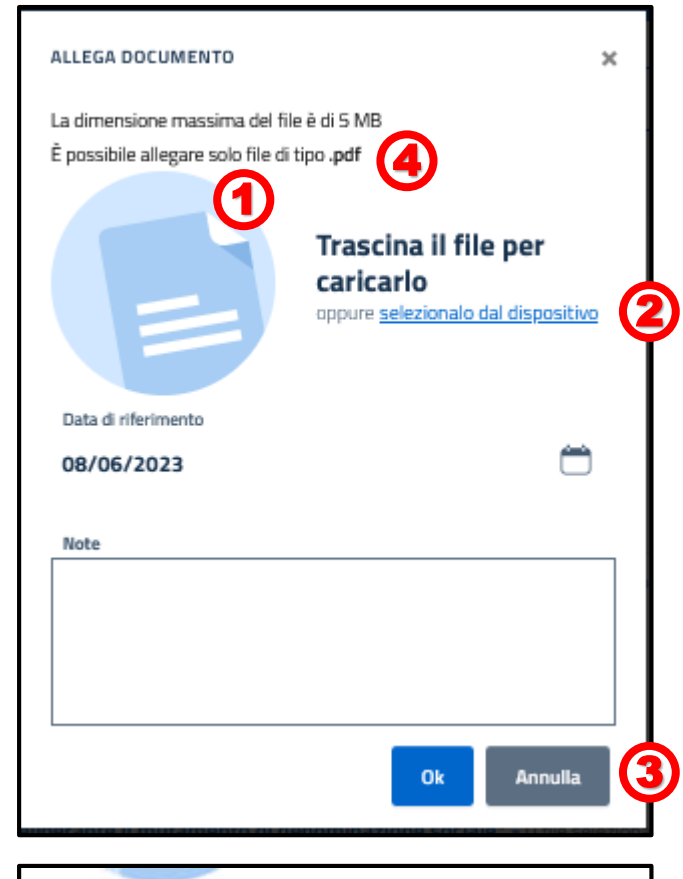

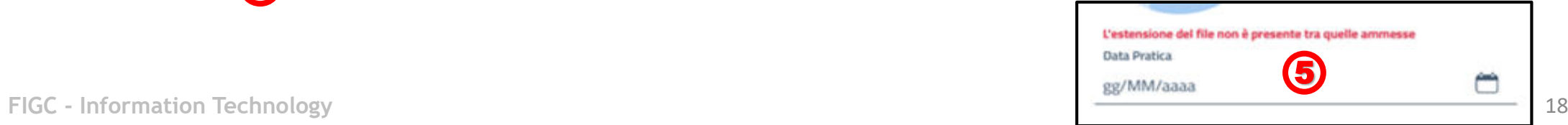

obbligatorie o facoltative.

"Carica" e ripete la procedura appena descritta.

L'Utente preme il bottone "Ok" per caricare il documento.  $\boxed{\mathbf{3}}$ 

Se l'Utente desidera caricare un altro allegato, preme su

A seconda del documento da allegare, la data e la nota saranno

L'Utente, carica un file di estensione ammessa e dimensione consentita, visualizza il messaggio "Caricamento Completato". 2

Se l'Utente inserisce un file di dimensioni maggiori al limite massimo consentito, viene restituito il messaggio di errore "il File supera la dimensione massima. Non può essere caricato sul sistema". 4

**SEZIONE «ALLEGATI» 3/5**

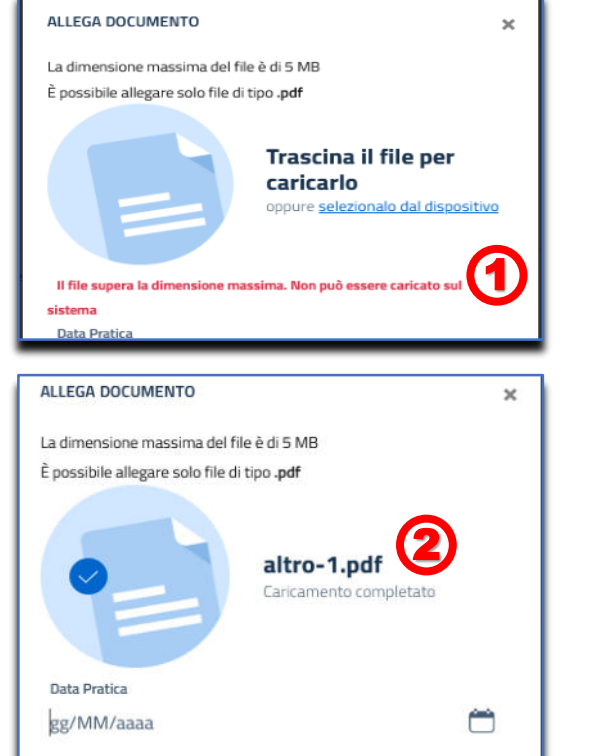

3

Eventuali note

- Società

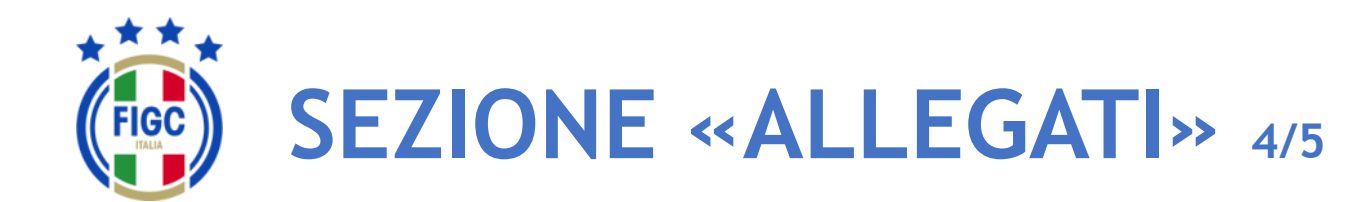

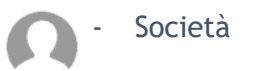

Per alcuni allegati è previsto il bottone "Scarica modulo precompilato" .

L'utente preme il bottone  $\bigcirc$  e scarica un documento precompilato.

Se preme su "Carica"  $\bigcirc$ , può caricare il documento precompilato scaricato, seguendo i passaggi descritti precedentemente.

L'Utente vuole eliminare il file caricato, basta portare il cursore in corrispondenza del nome del file caricato. 3

L'Utente preme il bottone "Rimuovi Allegato" e l'allegato viene rimosso.

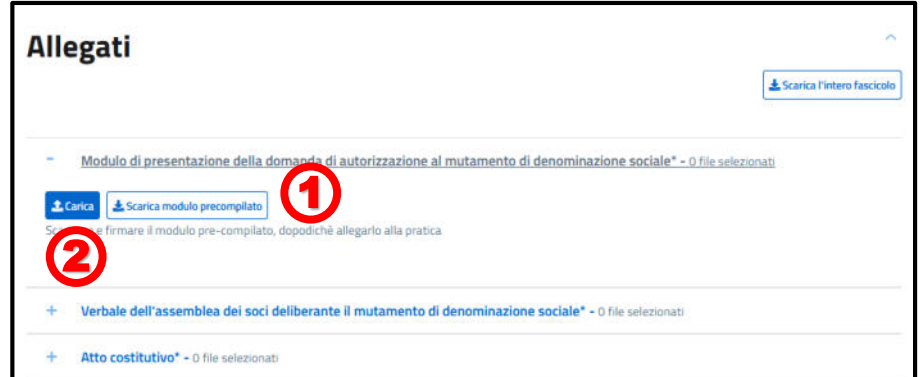

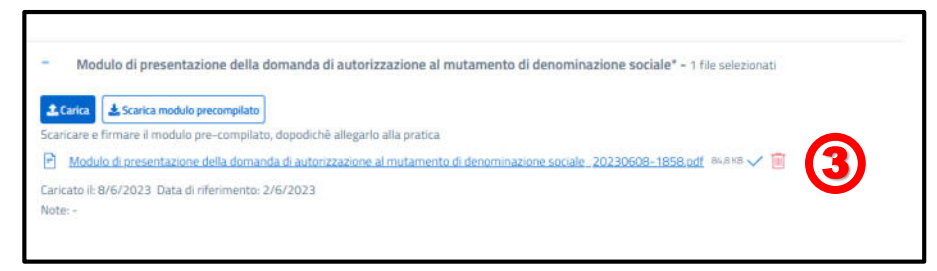

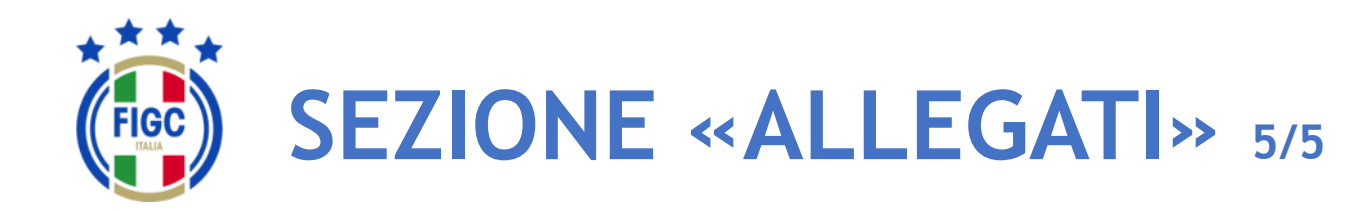

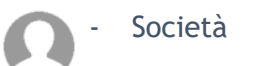

L'Utente può scaricare il singolo allegato premendo sul nome

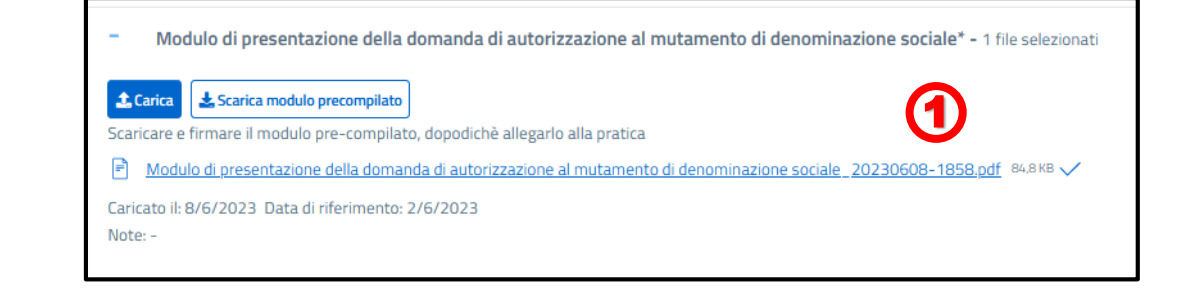

L'Utente può scaricare l'intero fascicolo di documenti allegati premendo il bottone "Scarica l'intero fascicolo"

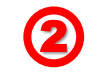

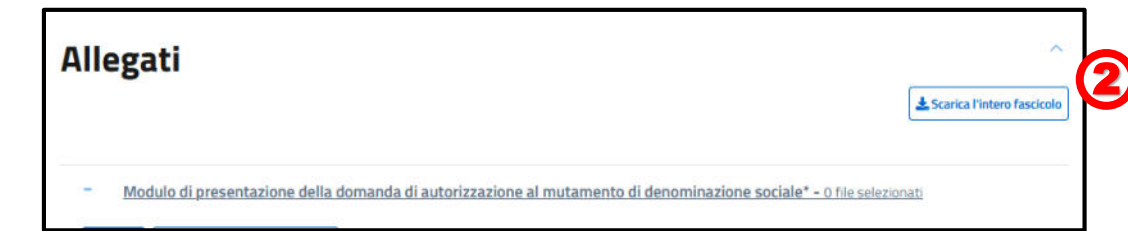

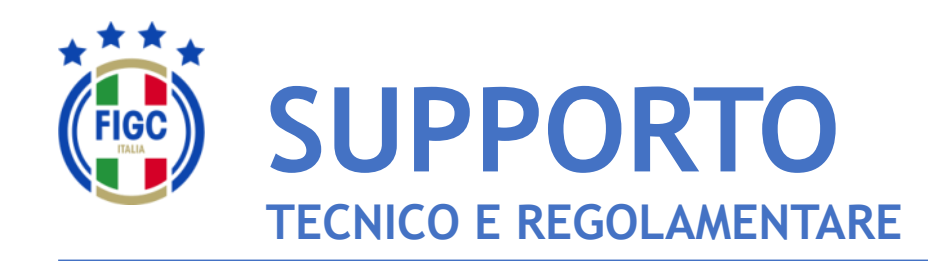

Per **PROBLEMATICHE TECNICHE** relative al funzionamento della Piattaforma PORTALE SERVIZI FIGC è disponibile un supporto tecnico all'indirizzo

# [supportotecnico@figc.it](mailto:supportotecnico@figc.it)

Per chiarimenti di **NATURA REGOLAMENTARE** scrivere a

[registro.societafederali@figc.it](mailto:registro.societafederali@figc.it)

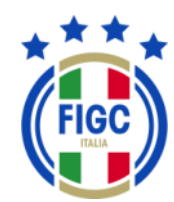

## **GRAZIE PER L'ATTENZIONE!**